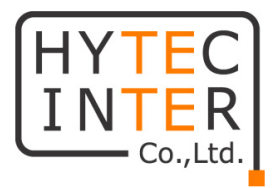

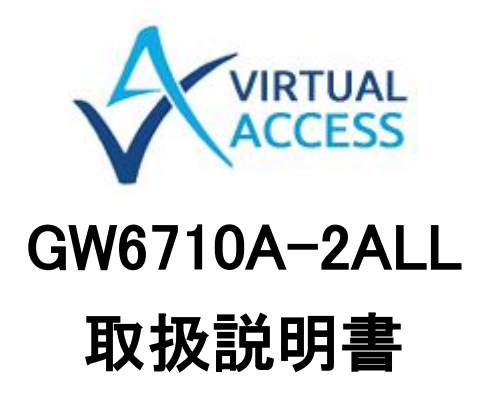

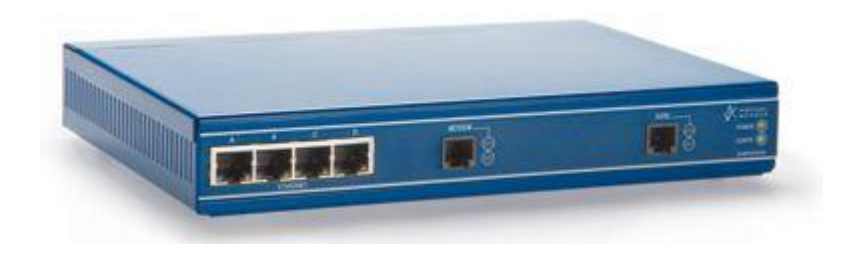

# HYTEC INTER Co., Ltd.

第 1.2 版

管理番号:TEC-00-MA0148-01.2

# ご注意

- 本書の中に含まれる情報は、弊社(ハイテクインター株式会社)の所有するものであり、弊社 の同意なしに、全体または一部を複写または転載することは禁止されています。
- 本書の内容については、将来予告なしに変更することがあります。
- 本書の内容については万全を期して作成いたしましたが、万一、ご不審な点や誤り、記載漏 れなどのお気づきの点がありましたらご連絡ください。

# 電波障害自主規制について

この装置は、クラスA情報技術装置です。この装置を家庭環境で使用す ると電波妨害を引き起こすことがあります。この場合には使用者が適切な 対策を講ずるよう要求されることがあります。  $VCCI-A$ 

※本製品を付属のACアダプタ以外と組み合わせ使用する場合、VCCIの適用除外となります。

# 改版履歴

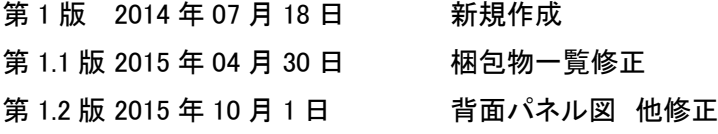

# ご使用上の注意事項

- 本製品をご使用の際は、取扱説明書に従って正しい取り扱いをしてください。
- 本製品を分解したり改造したりすることは絶対に行わないでください。
- 本製品を直射日光の当たる場所や、温度の高い場所で使用しないでください。本体内部の 温度が上がり、故障や火災の原因になることがあります。
- 本製品を暖房器具などのそばに置かないでください。ケーブルの被覆が溶けて感電や故障、 火災の原因になることがあります。
- 本製品をほこりや湿気の多い場所、油煙や湯気のあたる場所で使用しないでください。故障 や火災の原因になることがあります。
- 本製品を重ねて使用しないでください。故障や火災の原因になることがあります。
- 通気口をふさがないでください。本体内部に熱がこもり、火災の原因になることがあります。
- 通気口の隙間などから液体、金属などの異物を入れないでください。感電や故障の原因に なることがあります。
- 付属のACアダプタは本製品専用となります。他の機器には接続しないでください。 また、付属品以外のACアダプタを本製品に接続しないでください。
- 本製品の故障、誤動作、不具合、あるいは天災、停電等の外部要因によって、通信などの 機会を逸したために生じた損害等の純粋経済損害につきましては、弊社は一切その責任を 負いかねますので、あらかじめご了承ください。
- 本製品は、改良のため予告なしに仕様が変更される可能性があります。あらかじめご了承く ださい。

# 且次

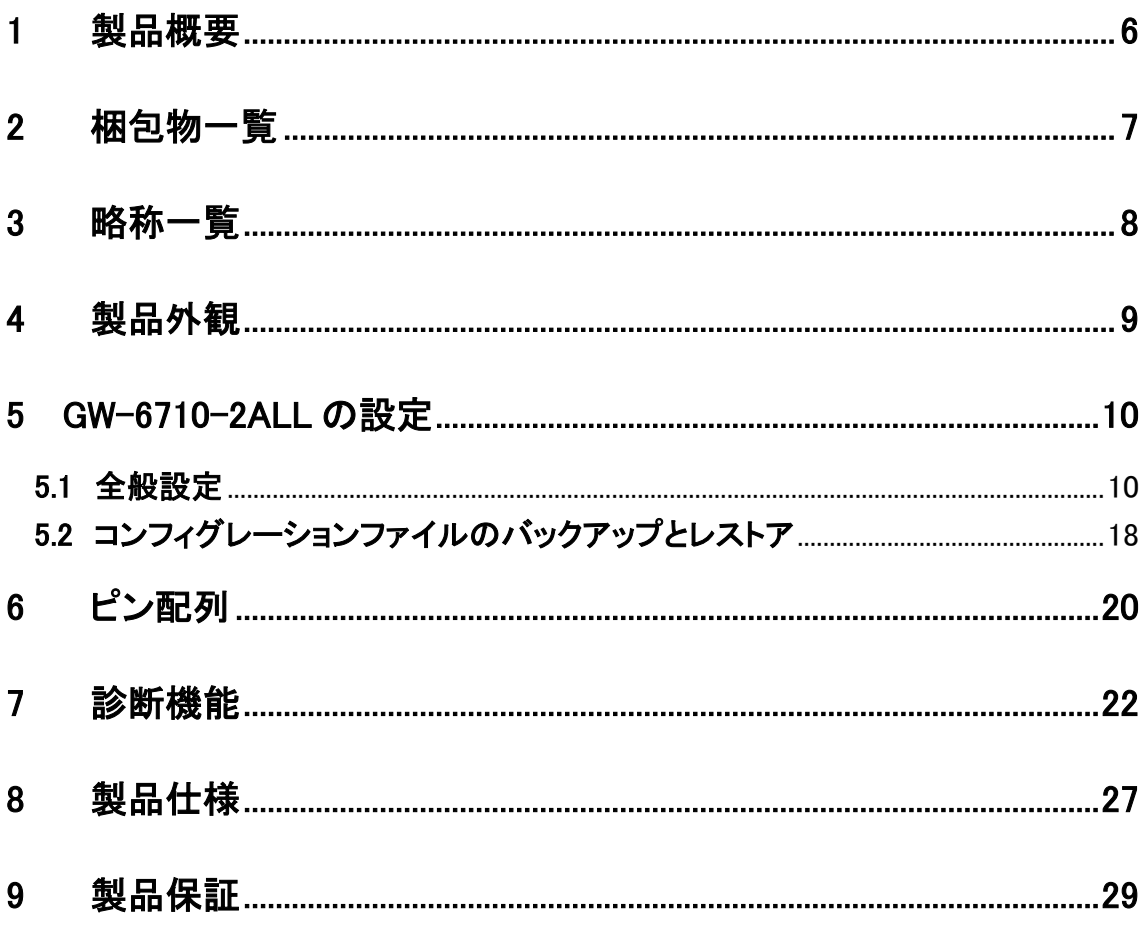

# <span id="page-5-0"></span>1 製品概要

GW6700 シリーズルータは、アナログ構内電話線など旧来の既設サービスをイーサーネット /IP/MPLS/ADSL/NGN 網を介してこれらサービスの拠点間通信を実現するコミュニケーションソリ ューション製品です。

#### ■GW6710-ALL 構成例

①ポイント・ポイント

#### GW6710-2ALL

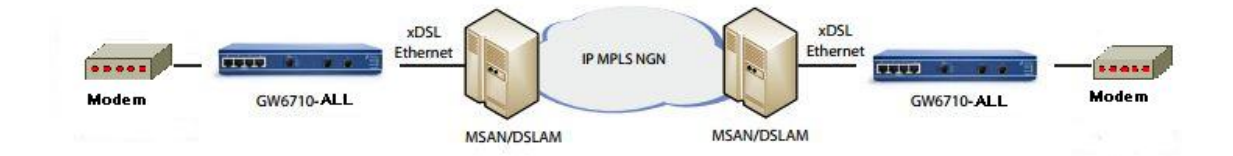

②マルチドロップ

GW6710-2ALL

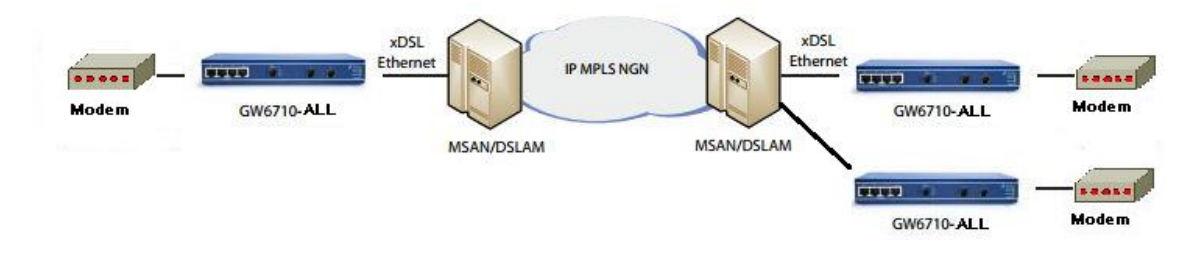

※注:図中のアナログモデムは弊社販売の Aster5 にて動作確認済みです。

# <span id="page-6-0"></span>2 梱包物一覧

ご使用いただく前に本体と付属品を確認してください。万一、不足の品がありましたら、お手数 ですがお買い上げの販売店までご連絡ください。

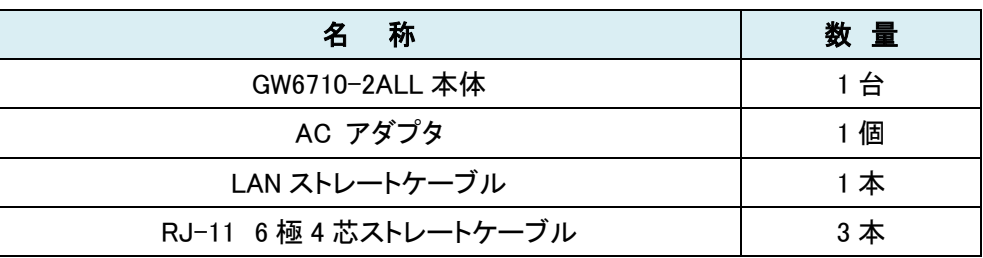

# <span id="page-7-0"></span>3 略称一覧

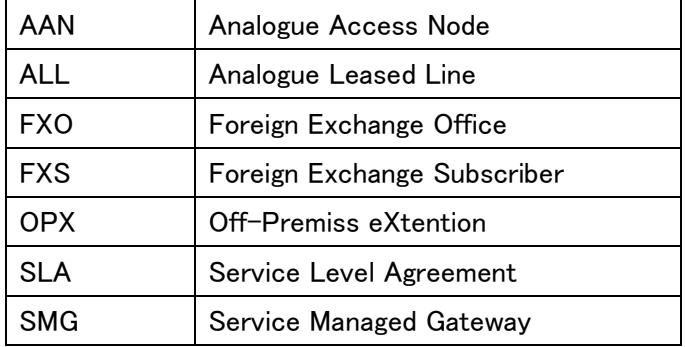

# <span id="page-8-0"></span>4 製品外観

### ◆前面パネル

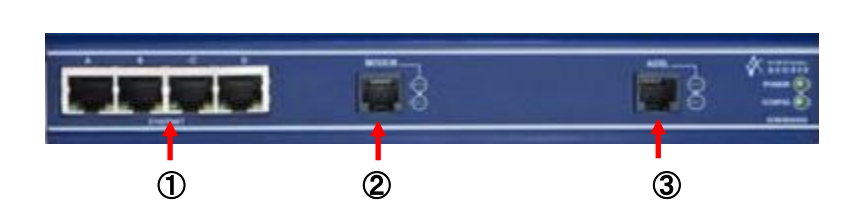

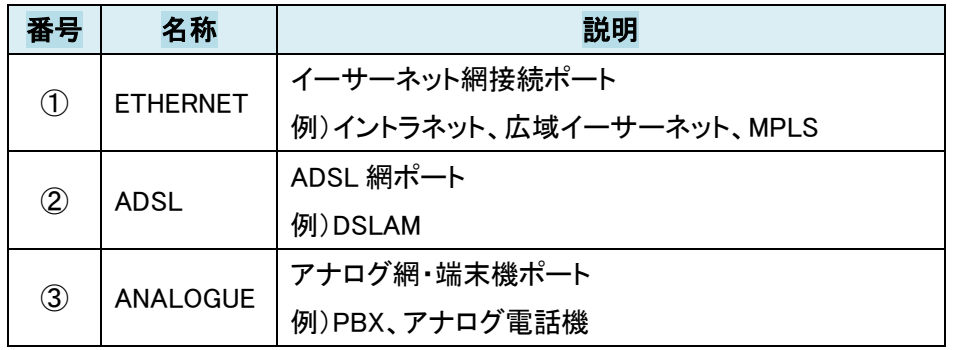

# ◆背面パネル

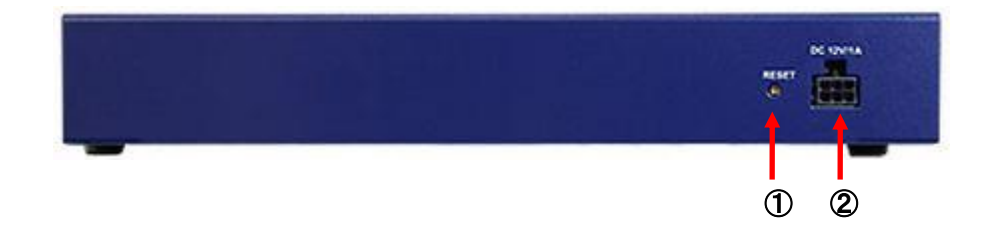

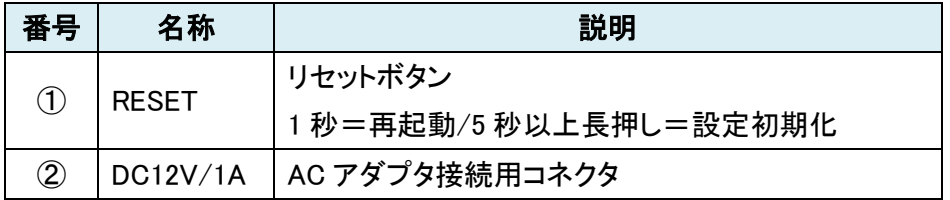

### <span id="page-9-0"></span>5 GW-6710-2ALL の設定

本ユニットの基本設定項目について説明します。

※備考:サンプルファイルを適用することで、製品概要①、②構成にて稼働可能です。

- サンプルファイルは、弊社 HP からダウンロード可能です。
- 設置環境に合わせて本機の IP アドレスを変更してください。

### <span id="page-9-1"></span>5.1 全般設定

①任意の Web ブラウザより以下を入力し、WebGUI 画面を開いて「Advanced」アイコンをクリックし ます。

[<http://192.168.100.1>](http://192.168.100.1/)

※Ethernet1~4 ポートの初期 IP アドレス:192.168.100.1/24

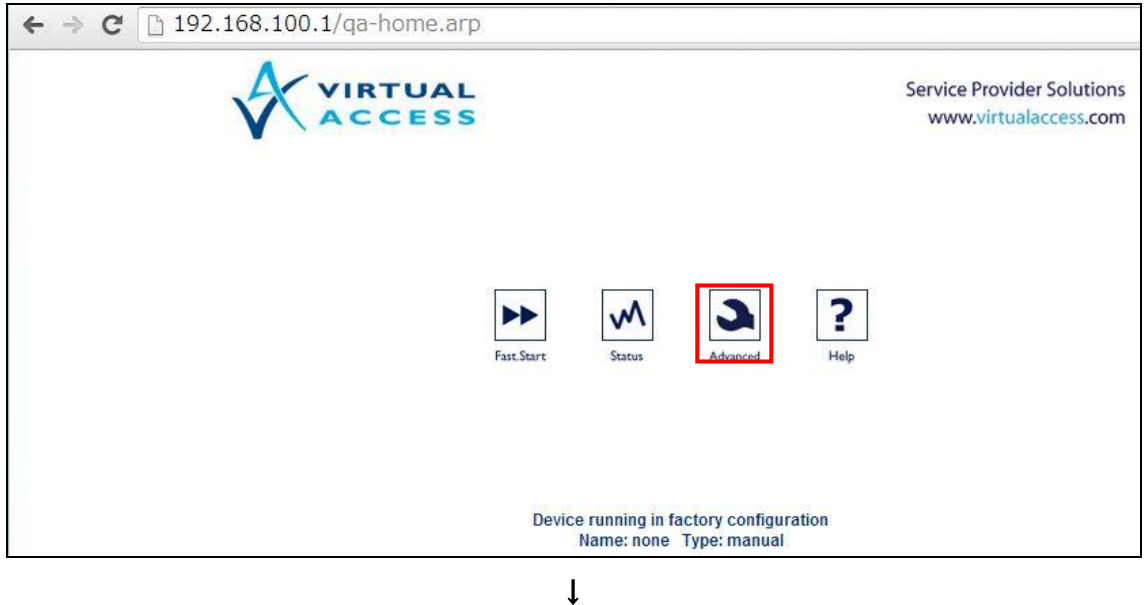

②「Expert View」をクリックします。

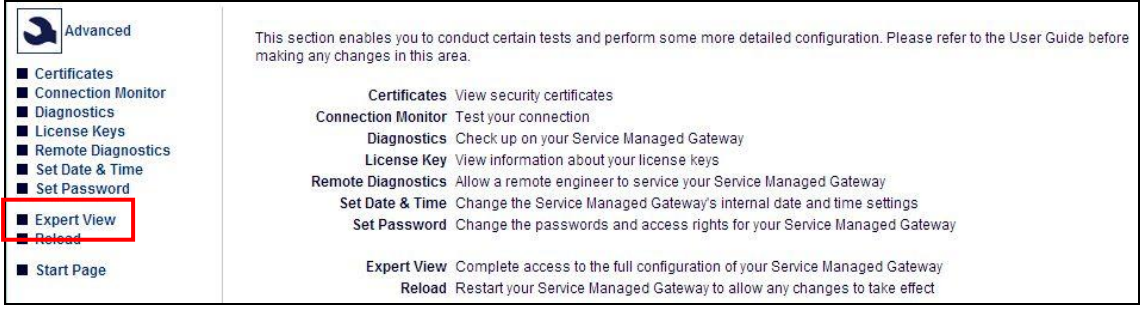

③メニューツリーから「System」⇒「system inventory」をクリックし、任意名称を英数記号にて入力 し、「Update」ボタンをクリックして設定変更を反映します。

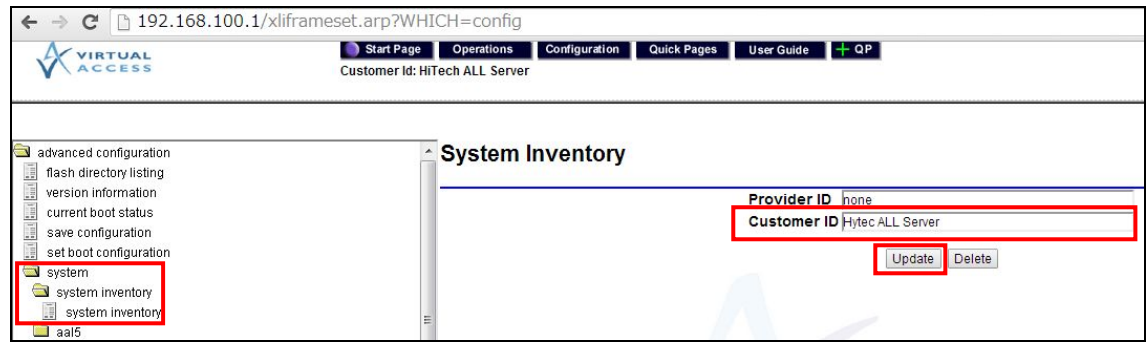

④メニューツリーから「System」⇒「aan」⇒「system」をクリックし、各設定項目確認・変更を行いま す。※変更した場合、「Update」ボタンをクリックして設定変更を反映します。

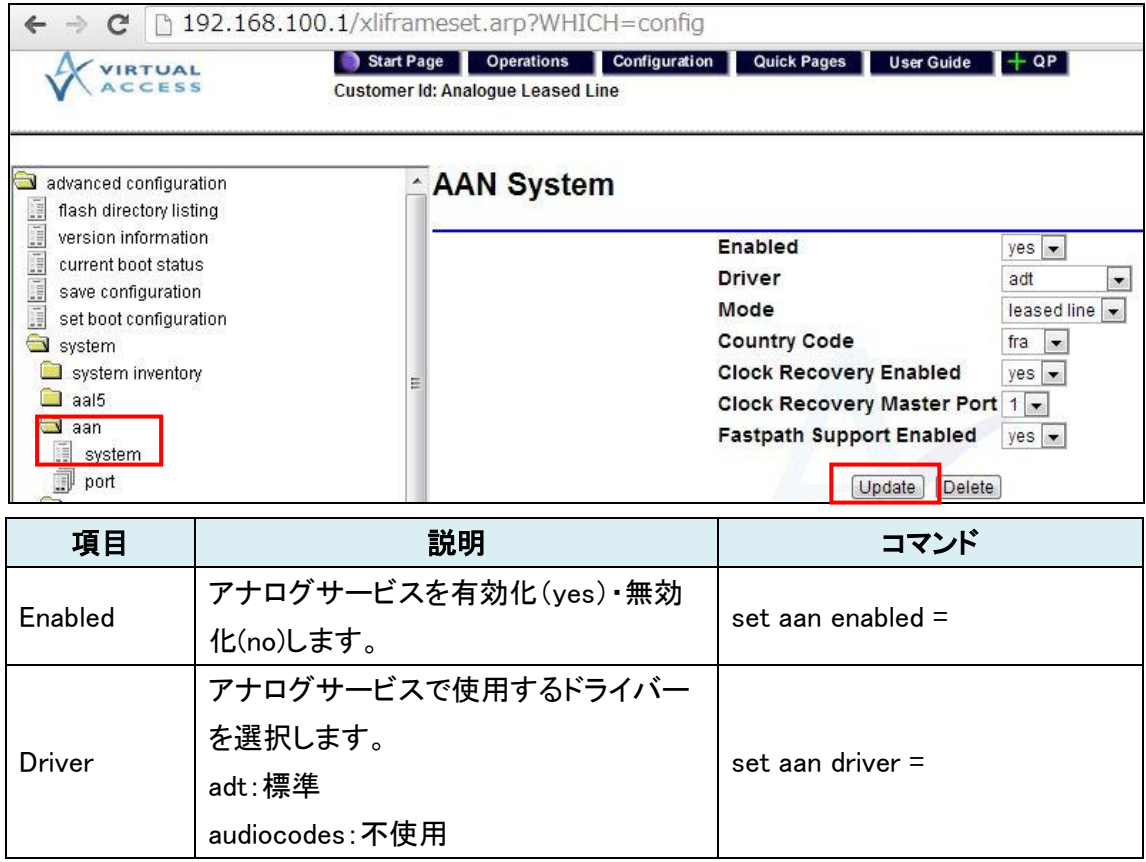

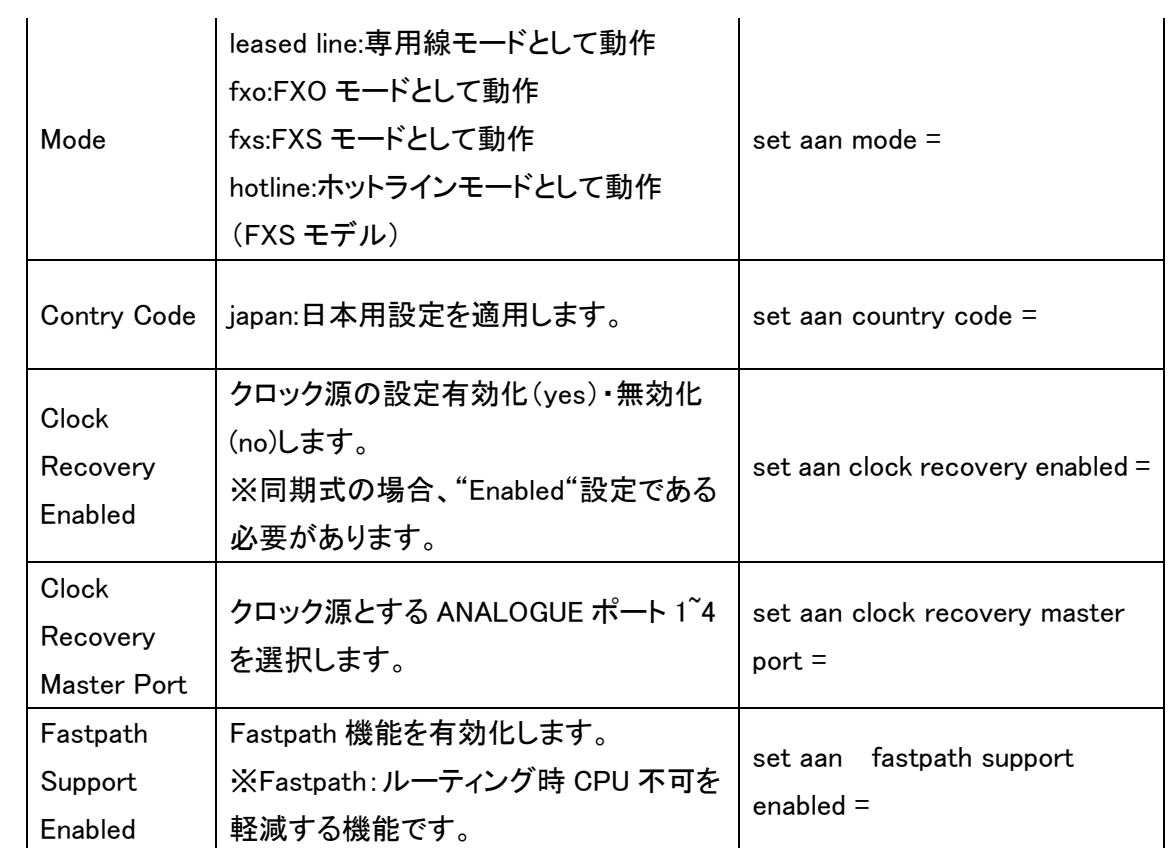

# ⑤メニューツリーから「System」⇒「aan」⇒「port」をクリックし、変更するポートの「modify/delete」を クリックします。

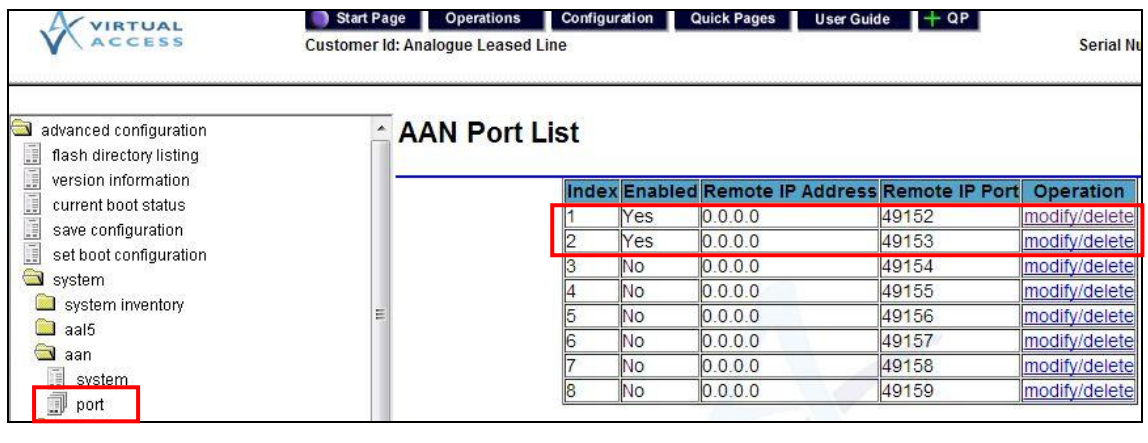

↓

各設定項目確認・変更を行います。

※変更した場合、「Update」ボタンをクリックして設定変更を反映します。

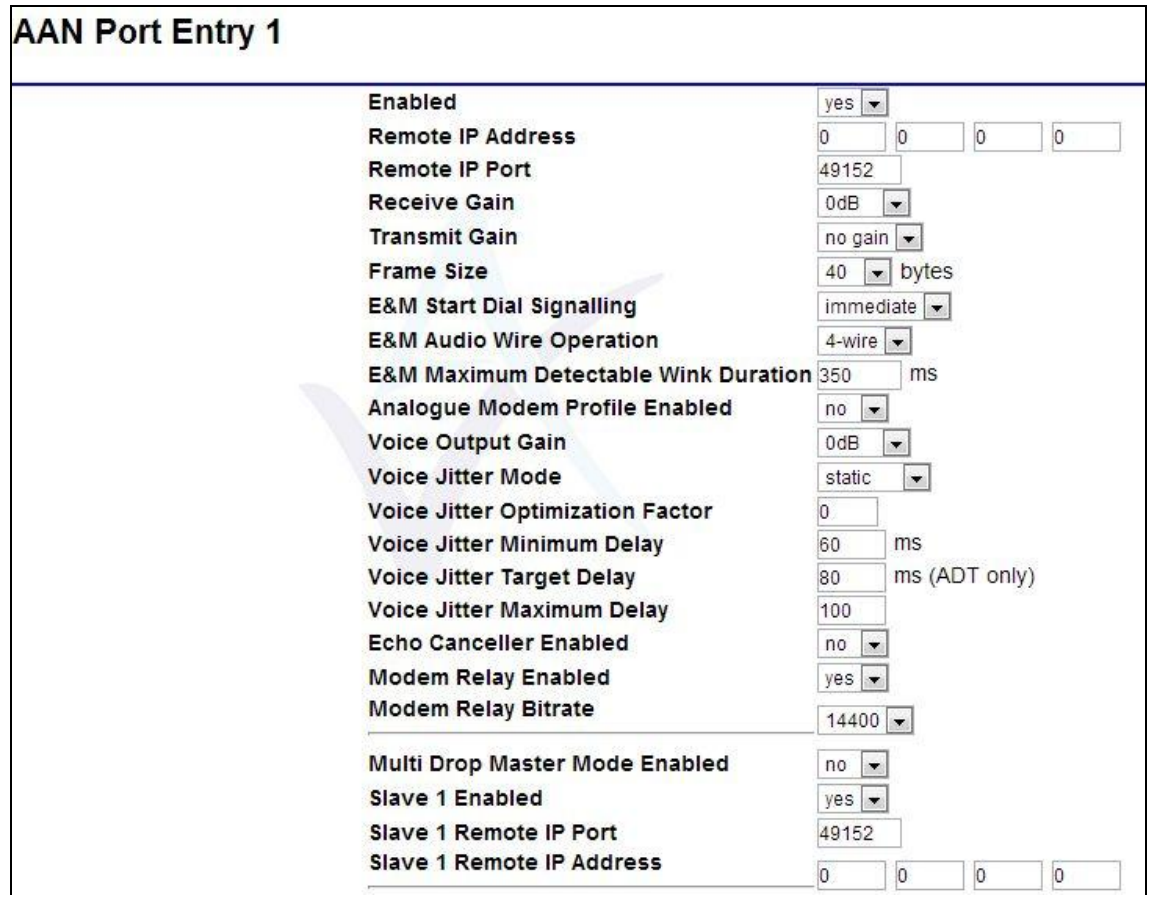

Update Delete

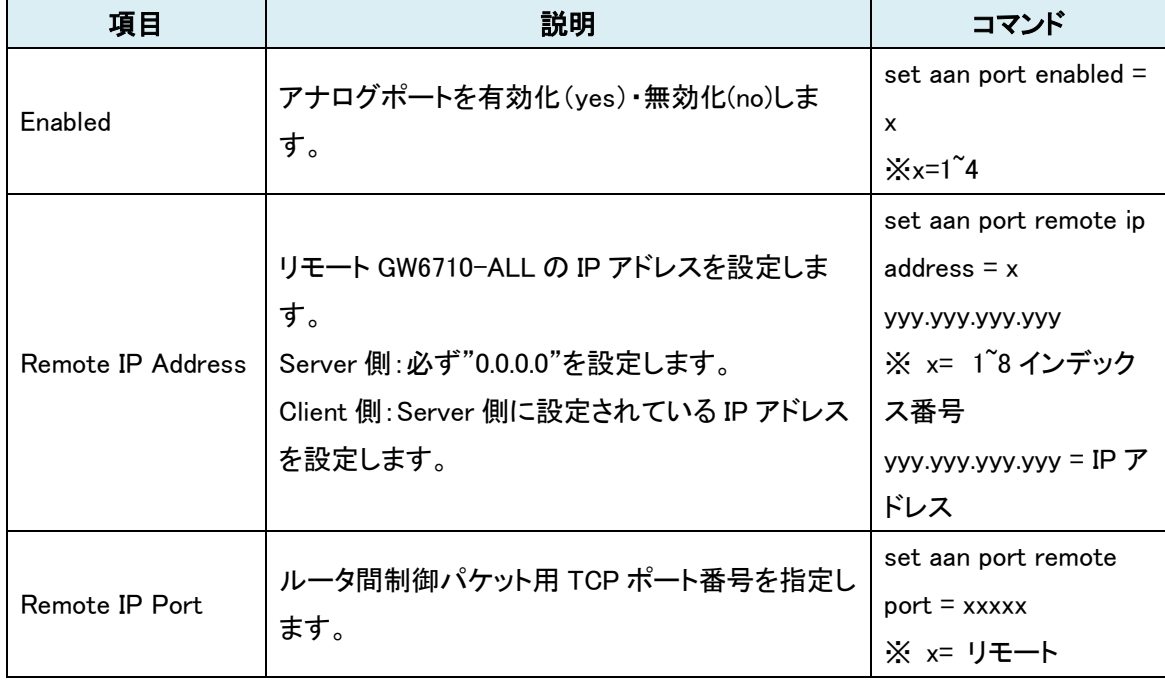

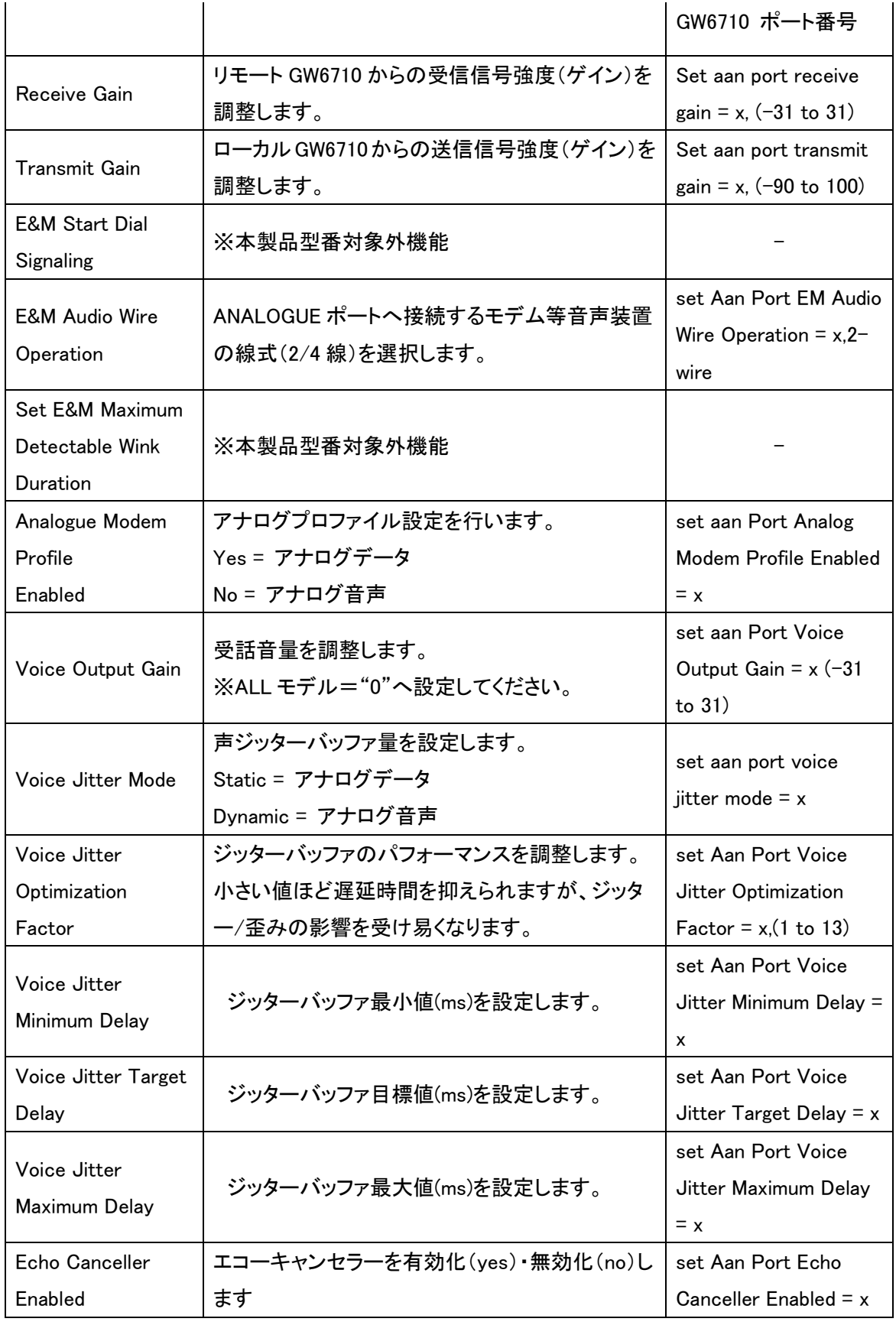

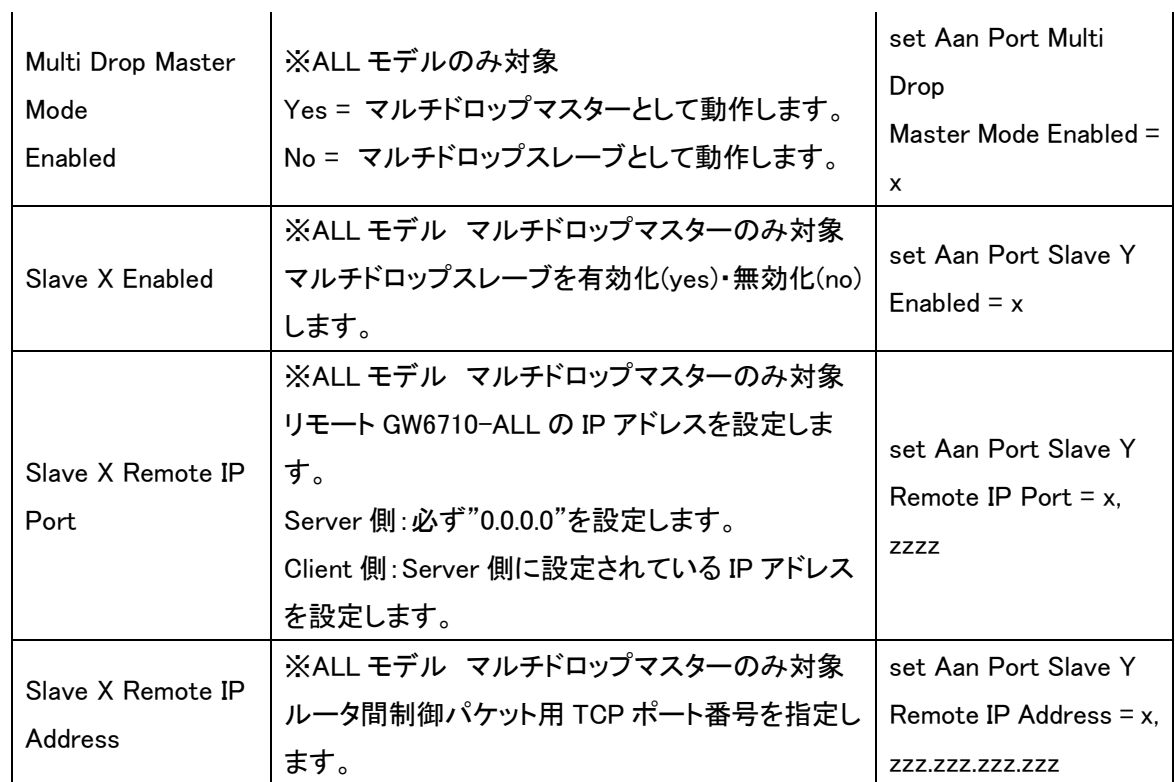

#### 以下は VLAN 設定時のみ設定します。

⑥メニューツリーから「System」⇒「Ethernet」⇒「system」を開き、「VLAN Enabled」を

"yes"へ変更します。「Update」ボタンをクリックして設定変更を反映します。

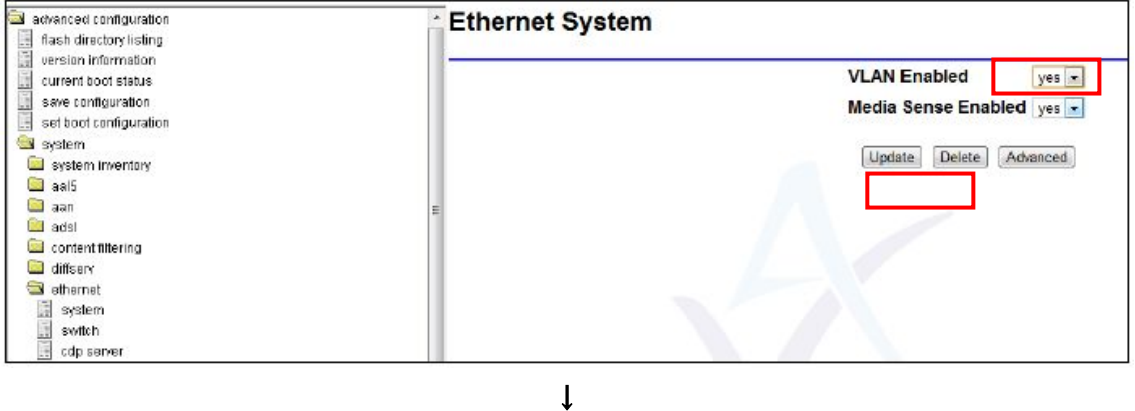

⑦「Interfaces」⇒「eth-X(LAN ポート)」⇒「VLAN interface」を開き、「VLAN Tag」へ VLAN ID を入 力します。「Update」ボタンをクリックして設定変更を反映します。

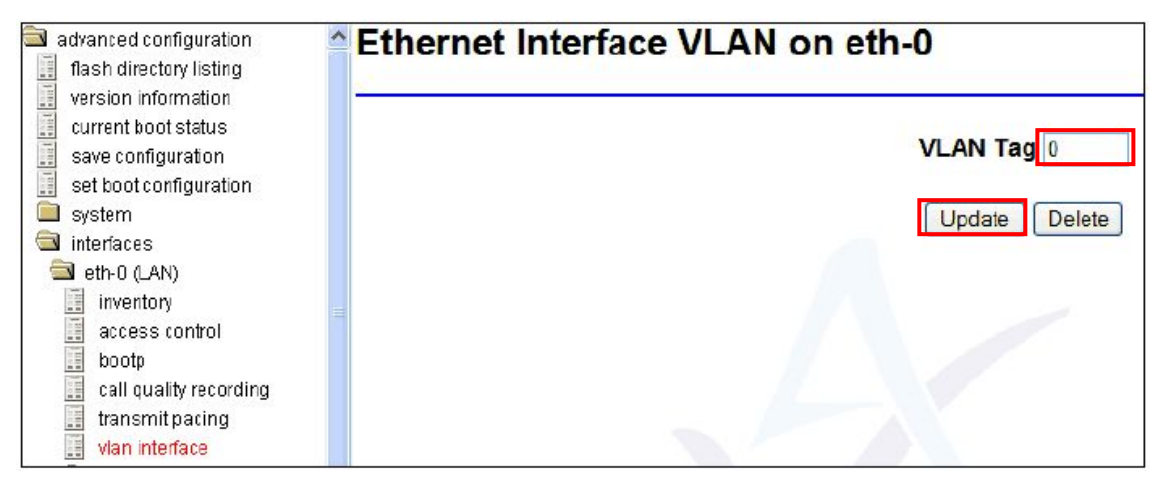

↓

画面上部「Operations」ボタンを押し、「performance」⇒「Interface stats」⇒「VLAN table」を開き、

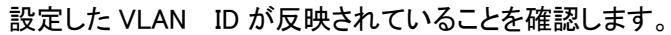

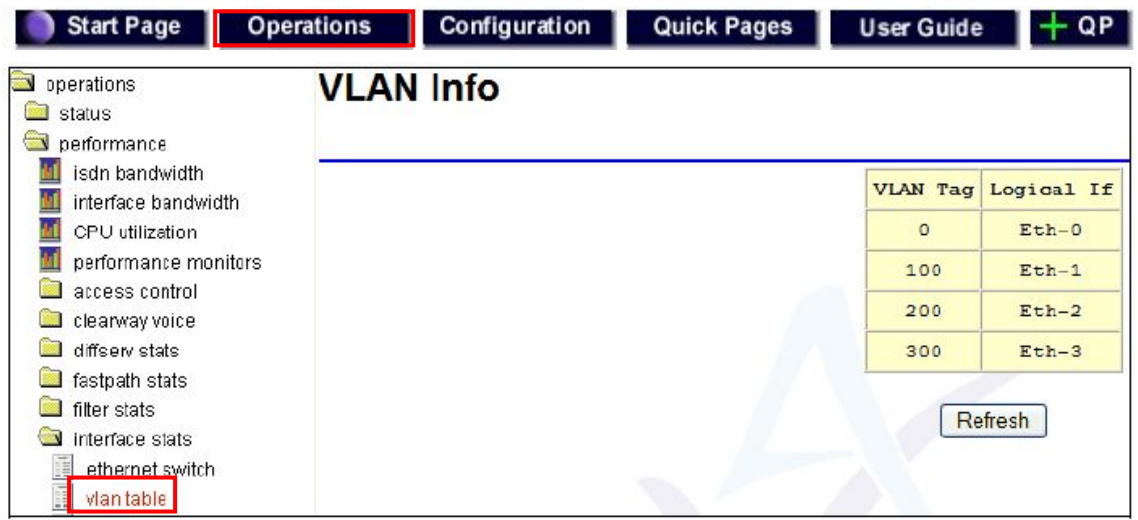

⑨「Advanced configuration」⇒「Save configuaration」を開き、「Save」ボタンをクリックして設定変更 を保存します。

※「Save Committed Changes To」から、保存するファイル名"Config1"または"Config2"を選択しま す。

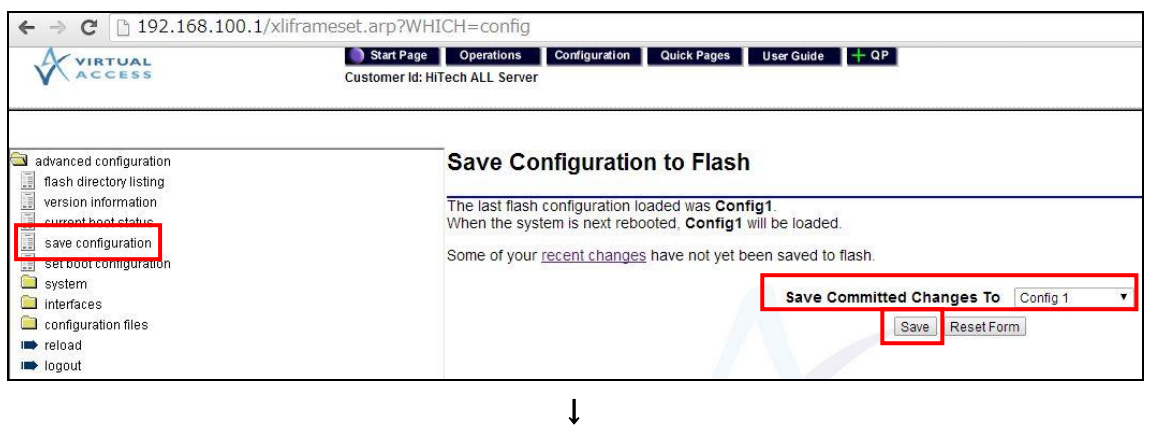

# 設定保存後、次画面の「Reload Router」ボタンをクリックすると、変更した設定を読み込んで再起

動します。

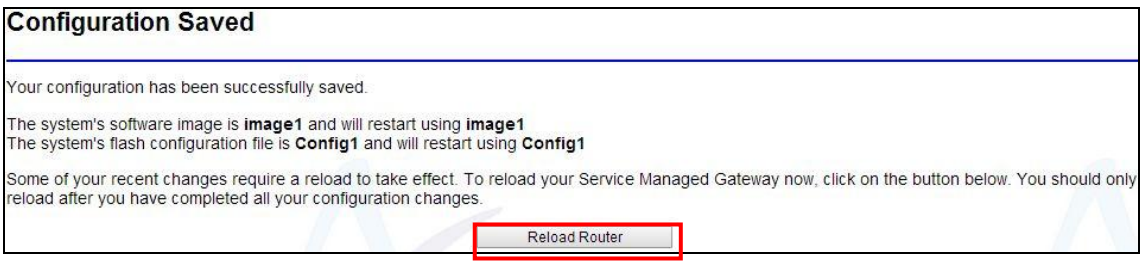

# <span id="page-17-0"></span>5.2 コンフィグレーションファイルのバックアップとレストア

#### ■事前準備

Eth-A へ接続した PC へ TFTP サーバをインストールして起動しておきます。 ※TFTP サーバ初期 IP アドレスは 192.168.100.100/24 へ設定されているため、PC の IP アドレス は、同 IP アドレスを設定することをお勧めします。

#### ■バックアップ

「Configuration files」⇒「Upload from router」を開き、「Upload config1」リンクをクリックすると、ダウ ンロードフォルダへファイル名"Uploads.ini として"自動保存されます。

※ファイル名は任意の英数記号文字列へ変更可能です。

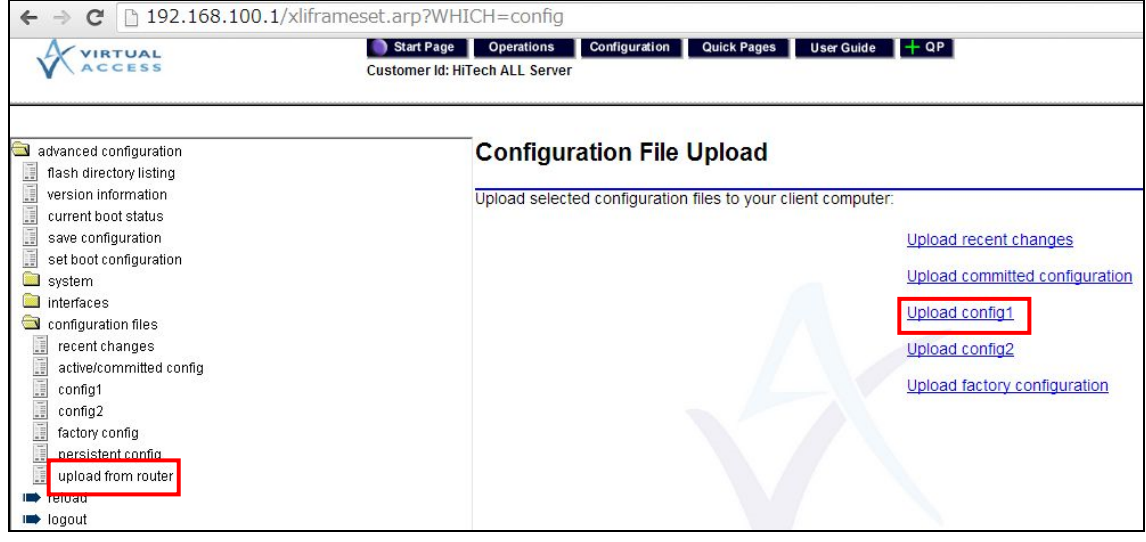

### ■レストア

画面上部「Operations」ボタンを押し、「file transfers」⇒「set boot configuration」を開き、「Config1」 が選択されていることを確認しておきます。

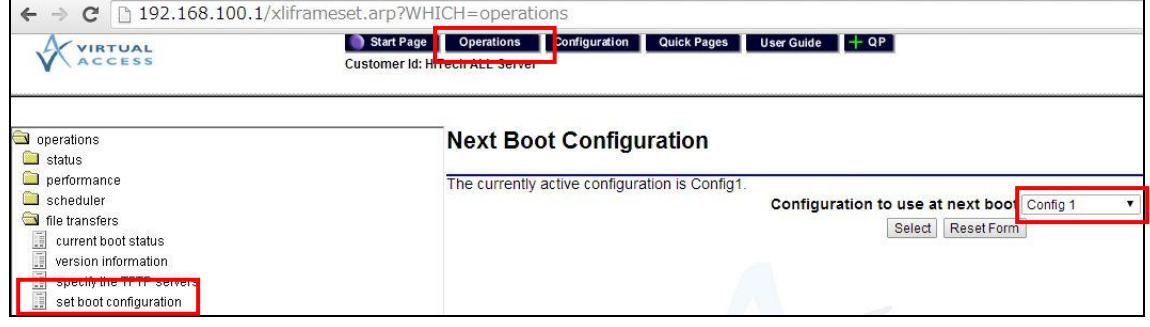

↓

 $\overline{\phantom{a}}$ 

「update router」⇒「configuration」を開き、バックアップしたファイル名「Uploads.ini」を入力し、

# 「Download」ボタンをクリックします。

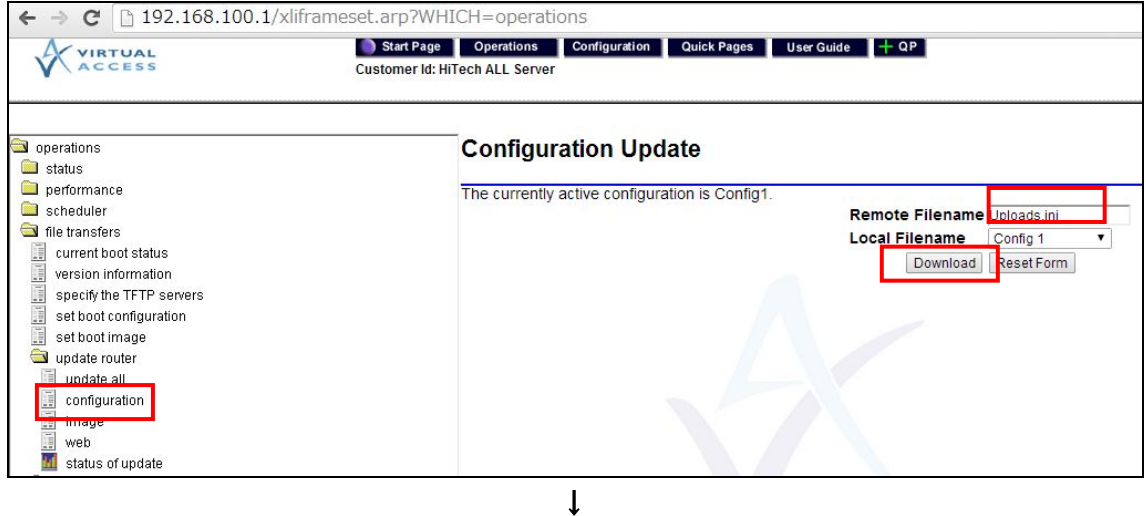

「Transfer completed ok」表示後、アップロード完了です。

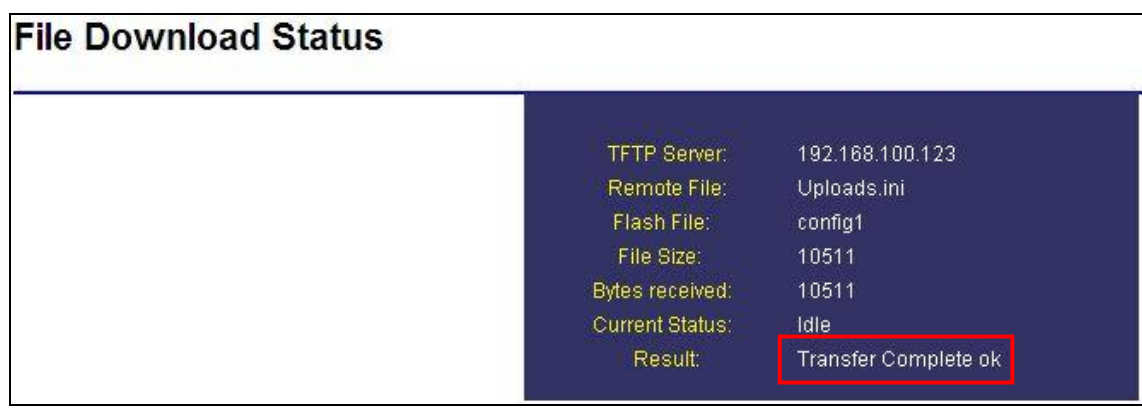

↓

5.1 項 [手順⑨に](#page-9-0)てアップロードしたファイル保存・再起動を行い完了です。

# <span id="page-19-0"></span>ピン配列

# 6-1 ANALOGUE ポート

### 

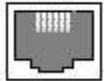

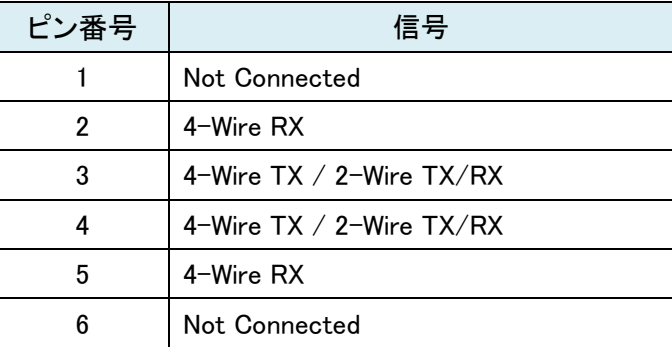

# 6-2 ADSL ポート

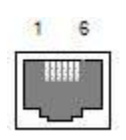

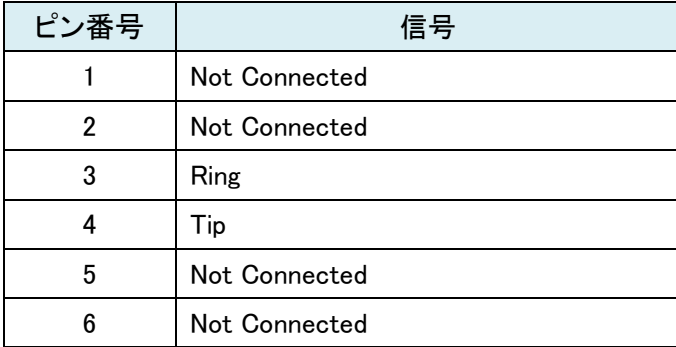

# 6-3 ETHERNET ポート

 $1 \quad 8$ 

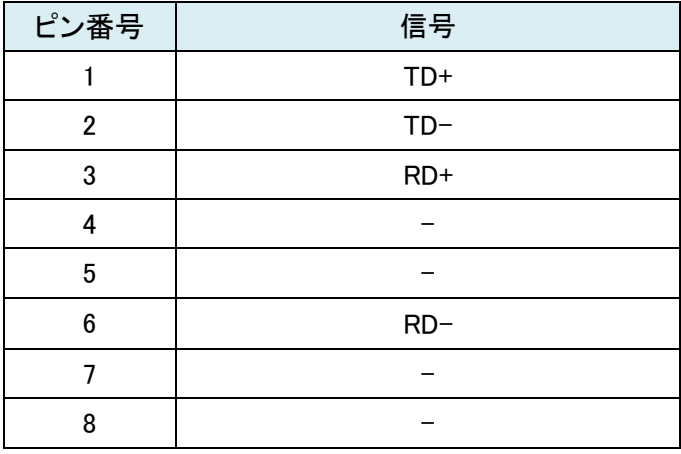

# <span id="page-21-0"></span>7 診断機能

GW-6710 シリーズ製品は、ステータス表示/SLA モニタリング等各種リモート診断機能を備えてお り、障害対応時の原因を探る切り分けに有用な情報を提供します。

#### 7.1 システム状態確認手順

CLI(コマンドラインインターフェース)による確認手順について示します。

①Windows®標準コマンドプロンプト、または TeraTerm 等ターミナルエミュレーションソフトにて Telnet 本体へアクセスします。

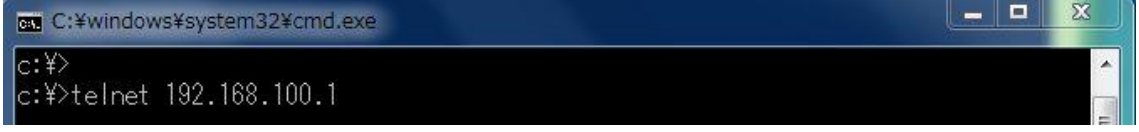

※"192.168.100.1"=Ethernet A ポートの初期 IP アドレス

②Username/Password="super/super"を入力してログインします。

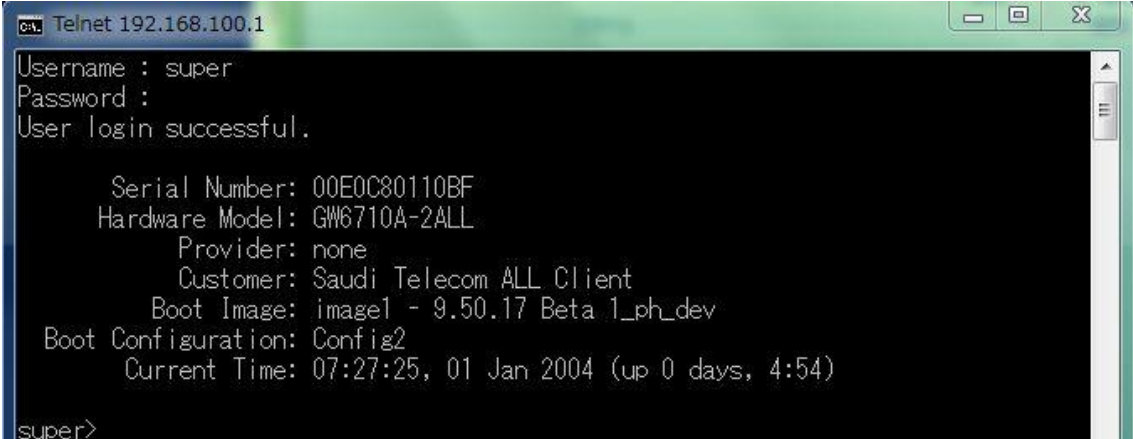

③"aants"と入力すると、「Enter」キ―押下にてシステム状態確認コマンド一覧が表示されます。

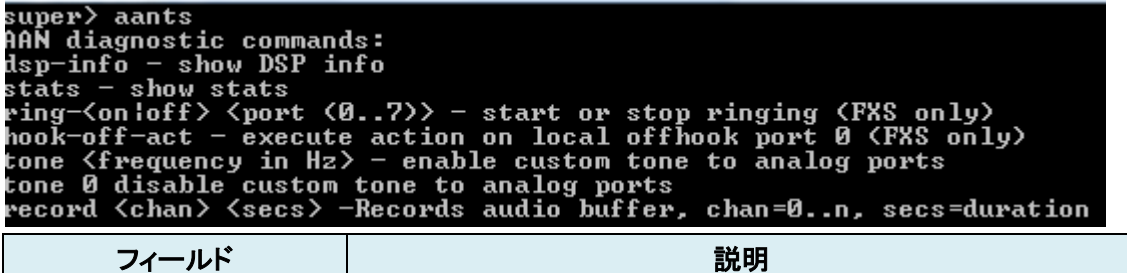

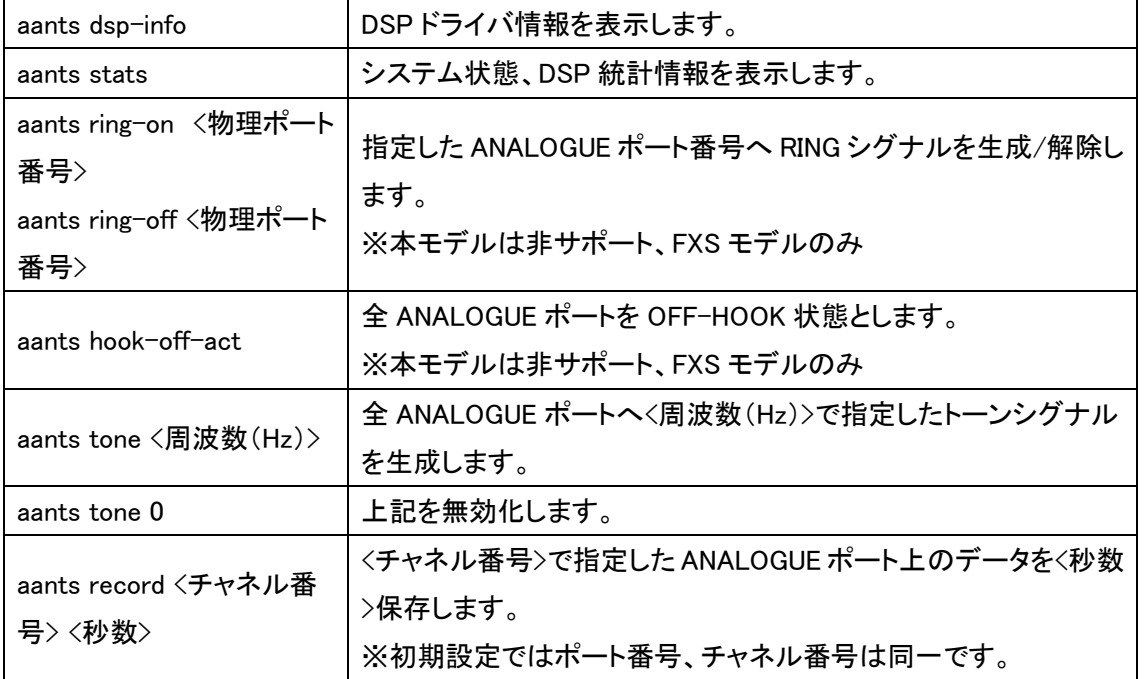

④"aants stats"と入力し、システム状態と DSP 統計情報を表示します。

```
super> aants stats
Configured mode: 11
Detected analogue card type: (4) LIM 2 ports
Detected 2 analogue ports (2 configured)
Port 0, ac chan=0 slac ts=0, state=LL OFFHOOK
Configured wiring type=4-wire
SLIC/LIM initialization (1): OK
Signaling channel up=1
DSP Packets RX=7576932 TX=7550935
```
DSP Tx errors=0 DSP Rx status=0

Ntwk Tx errors=0 フィールド しゅうしゃ しゅうしゃ しゅうしゃ 説明 動作モードを示します。 ll:専用線モードとして動作 Configured mode fxo:FXO モードとして動作 fxs:FXS モードとして動作 hotline:ホットラインモードとして動作(FXS モデル) Detected Analogue Card アナログカード種別を示します。 Type Detected x analogue アナログポート数(設定ポート数)を示します。ports(x configured)

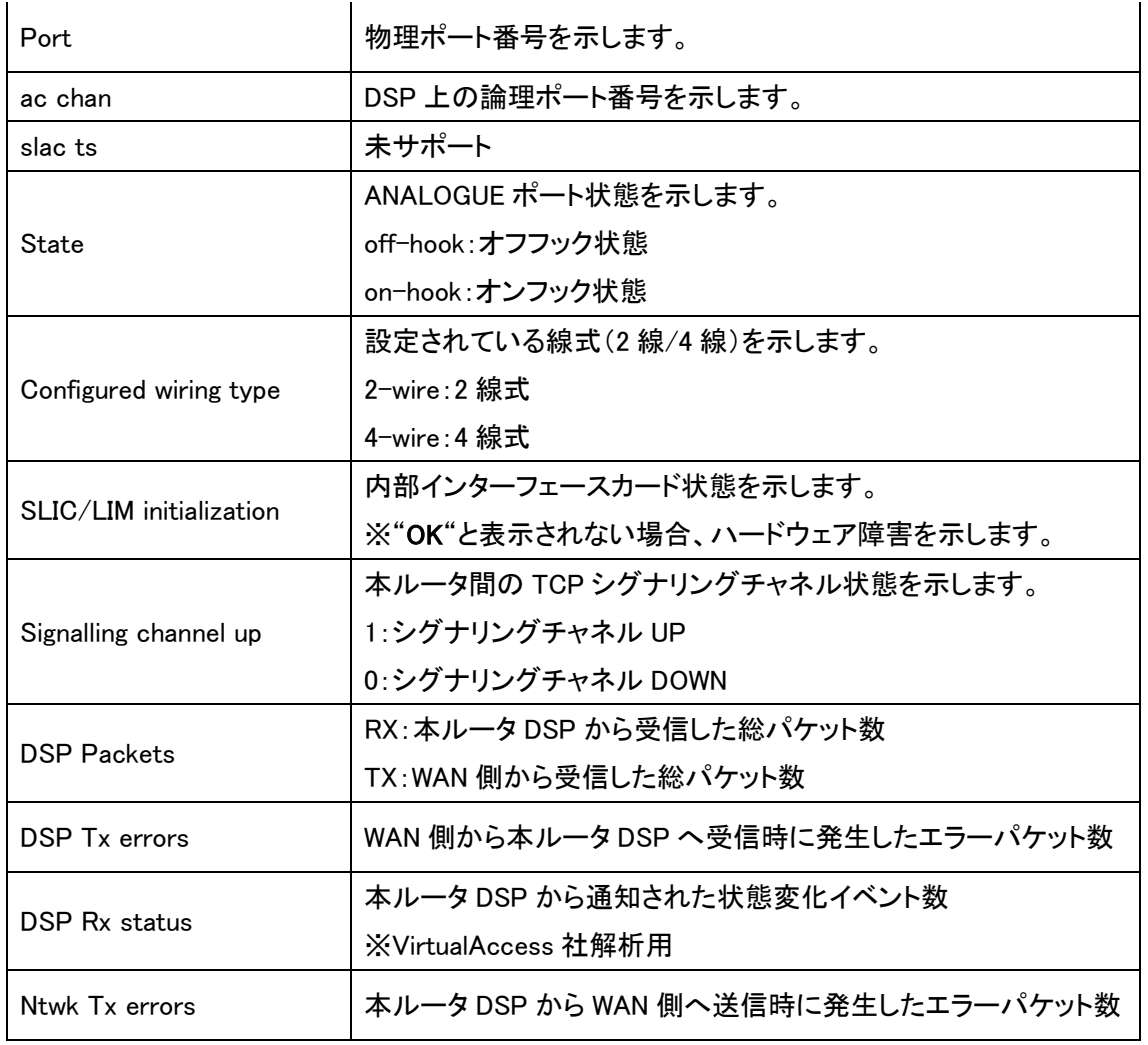

### 7.2 その他デバッグ用コマンド

Telnet ログイン後、以下コマンドを実行します。

①各レジスタ値の確認を行います。※Virtual Access 社解析用

#### super>++conlog

super>testslac readregs

#### ■実行例

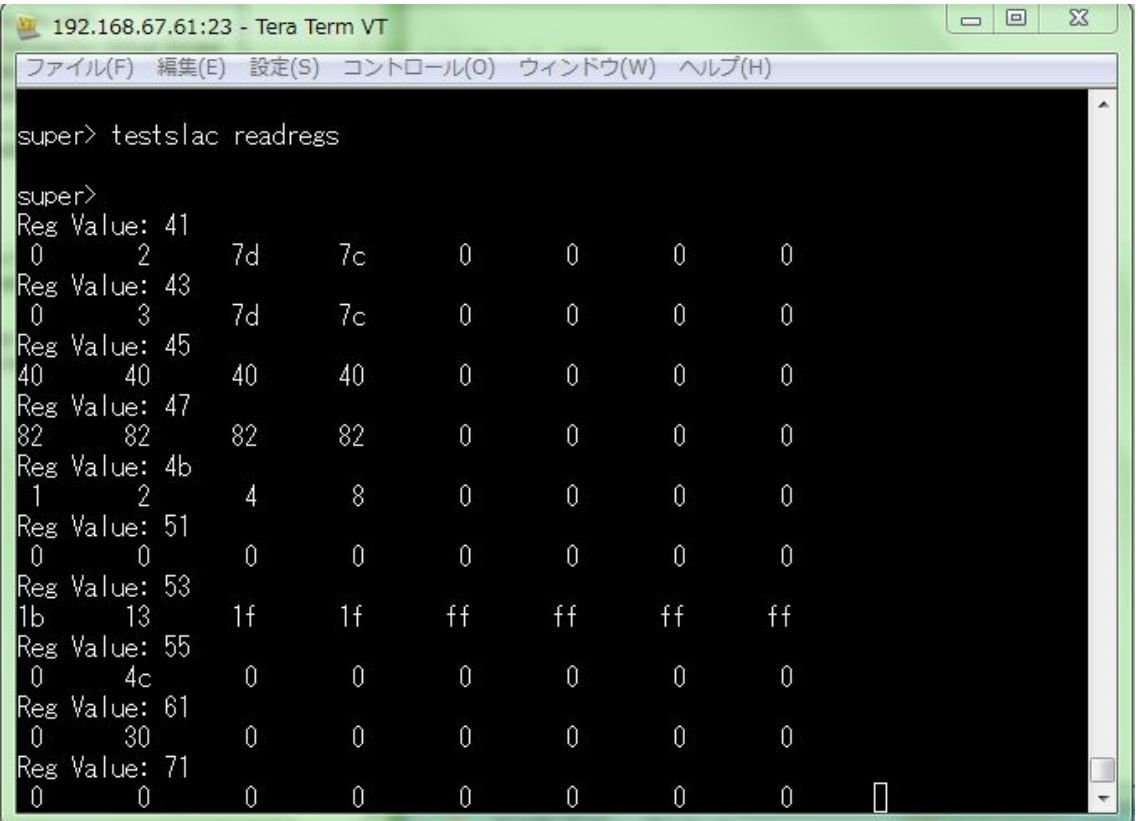

②発生イベントのリアルタイムトレースを行います。

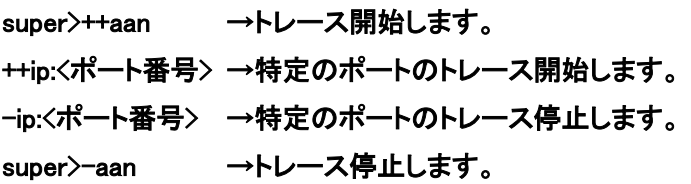

#### ■実行例

 $\boxed{\blacksquare\blacksquare\blacksquare\blacksquare}$ 192.168.67.61:23 - Tera Term VT 「ファイル(F) 編集(E) 設定(S) コントロール(0) ウィンドウ(W) ヘルプ(H) super> ++aan<br>Added event class to monitor list  $\star$ super><br>|109:46:31 AANTS: LL (1) KA failure on signalling chan 1 in offhook super><br>|109:46:39 AANTS: LL (1) signalling channel 1 up in onhook super> -aan Removed event class from monitor list

# <span id="page-26-0"></span>8 製品仕様

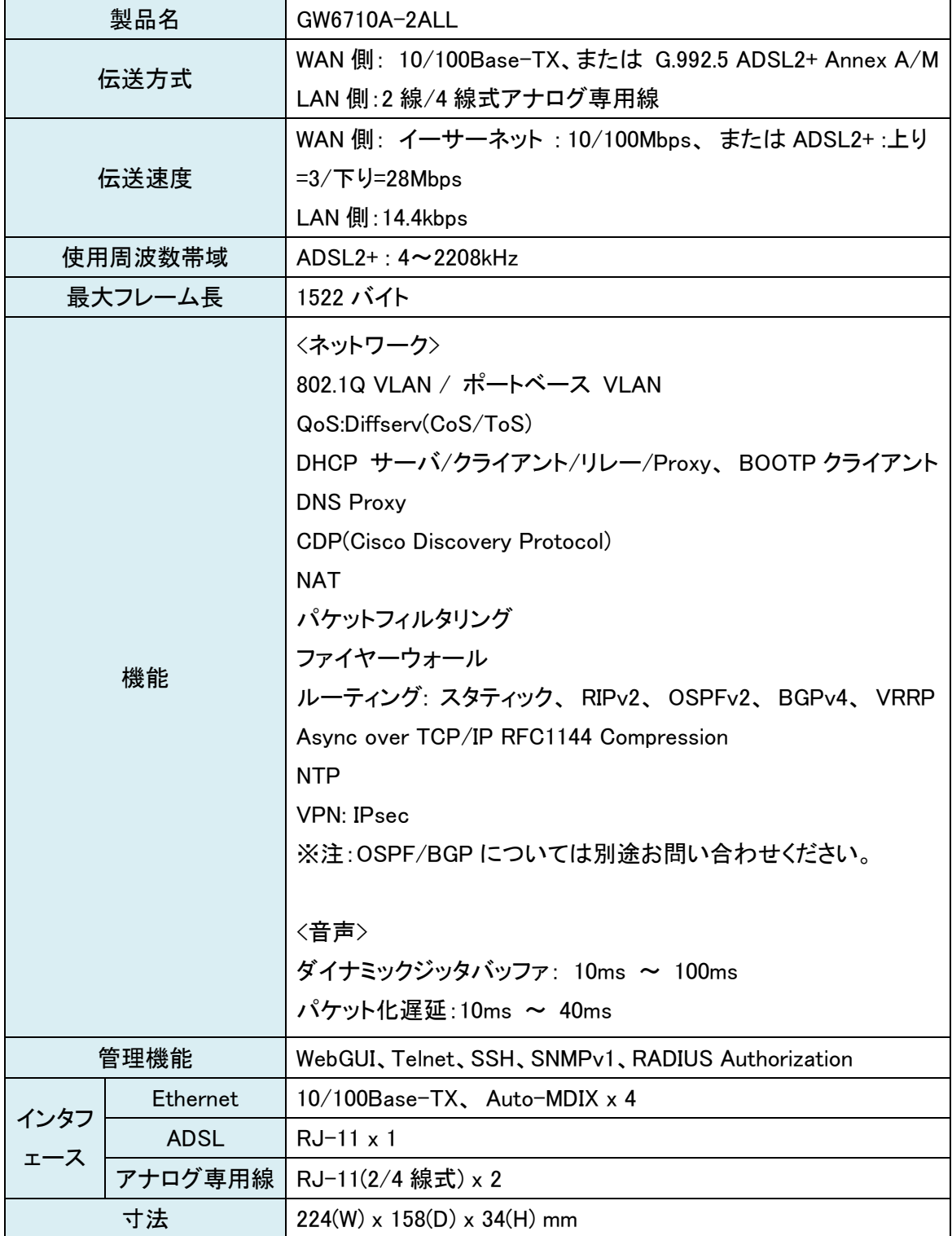

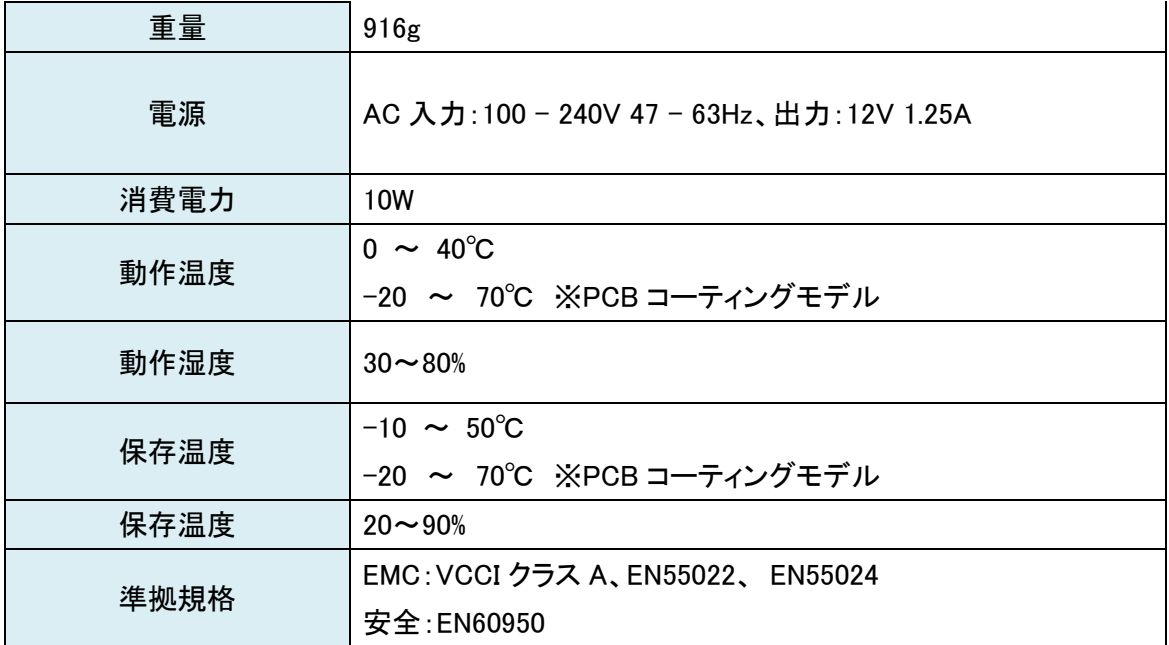

#### <span id="page-28-0"></span>9 製品保証

故障かなと思われた場合には、弊社カスタマサポートまでご連絡ください。

- 1) 修理を依頼される前に今一度、この取扱説明書をご確認ください。
- 2) 本製品の保証期間内の自然故障につきましては無償修理させて頂きます。
- 3) 故障の内容により、修理ではなく同等品との交換にさせて頂く事があります。
- 4) 弊社への送料はお客様の負担とさせて頂きますのでご了承ください。

初期不良保証期間:

ご購入日より 3 ヶ月間 (弊社での状態確認作業後、交換機器発送による対応)

製品保証期間:

《本体》 ご購入日より 2 年間 (お預かりによる修理、または交換対応)

- 保証期間内であっても、以下の場合は有償修理とさせて頂きます。 (修理できない場合もあります)
	- 1) 使用上の誤り、お客様による修理や改造による故障、損傷
	- 2) 自然災害、公害、異常電圧その他外部に起因する故障、損傷
	- 3) 本製品に水漏れ・結露などによる腐食が発見された場合
- 保証期間を過ぎますと有償修理となりますのでご注意ください。
- 一部の機器は、設定を本体内に記録する機能を有しております。これらの機器は修理時に 設定を初期化しますので、お客様が行った設定内容は失われます。恐れ入りますが、修理を ご依頼頂く前に、設定内容をお客様にてお控えください。
- 本製品に起因する損害や機会の損失については補償致しません。
- ◆ 修理期間中における代替品の貸し出しは、基本的に行っておりません。別途、有償サポート 契約にて対応させて頂いております。有償サポートにつきましてはお買い上げの販売店にご 相談ください。
- 本製品の保証は日本国内での使用においてのみ有効です。

#### 製品に関するご質問・お問い合わせ先

# ハイテクインター株式会社

カスタマサポート

TEL 0570-060030

E-mail support@hytec.co.jp

受付時間 平日 9:00~17:00

Copyright © 2014 HYTEC INTER Co., Ltd.